**Kanton Schaffhausen Dienststelle Berufsbildung und Berufsberatung Abteilung Berufsbildung** 

Ringkengässchen 18 CH-8200 Schaffhausen www.sh.ch

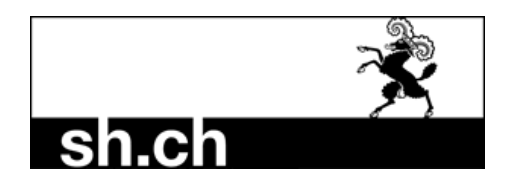

Tel. Support E-Mail 052 632 77 95 [lbportal@sh.ch](mailto:lbportal@sh.ch)

### *Adminpanel*

Diese Anleitung ist nur dann von Belang, wenn Sie weitere Benutzer erstellen wollen.

Die Verwaltung der zusätzlichen Benutzer sowie der Account-Daten erfolgen im Admin-Panel.

Loggen Sie sich dafür mit Ihren Benutzer-Daten auf folgender Seite ein:

# <https://portal.abraxas.ch/myaccount>

Wählen Sie in der Task-Liste das blaue Icon an und wählen Sie das Admin-Panel aus.

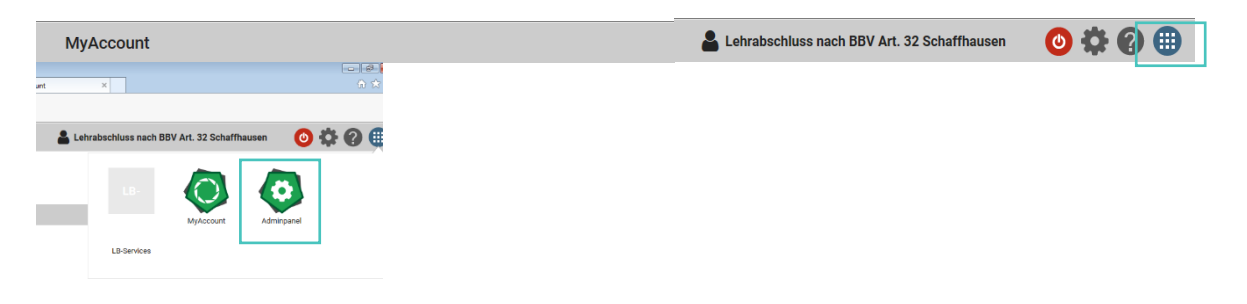

#### **Sprache ändern**

Klicken Sie rechts oben auf den Namen Ihres Betriebes und dann "Language" an. Hier können Sie die Sprache ändern.

#### **Passwort, Berechtigungen und Natel-Nr. ändern**

Links unter "Mein Account" sind die Daten des eigenen Benutzers ersichtlich. Hier können Sie das Passwort sowie die Natel-Nr. ändern.

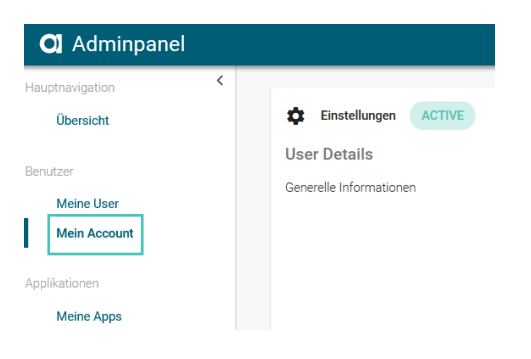

# **Ändern der Email-Adresse**

Die im "Mein Account" hinterlegte Email-Adresse kann durch eine neue ersetzt werden. Schritt 1: Erfassen Sie die neue Email-Adresse und kennzeichnen Sie diese als Primär-Email.

Schritt 2: Danach kann die nicht mehr gültige Email-Adresse gelöscht werden. Schritt 3: Die neu erfasste Mailadresse muss verifiziert werden. Sie erhalten hierfür ein Email zugestellt.

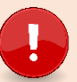

# **Wichtig**

Ausschlaggebend für den **Versand der Statusmails** ist nicht die Email-Adresse in "Mein Account" sondern immer die Email-Adresse, welche im Portal (LB-Services) bei der **Kontaktadresse** hinterlegt ist.

Hat ein Betrieb nur eine Standortadresse so entspricht diese der Kontaktadresse. Zusätzlich erfasste Benutzer erhalten keine Statusmails.

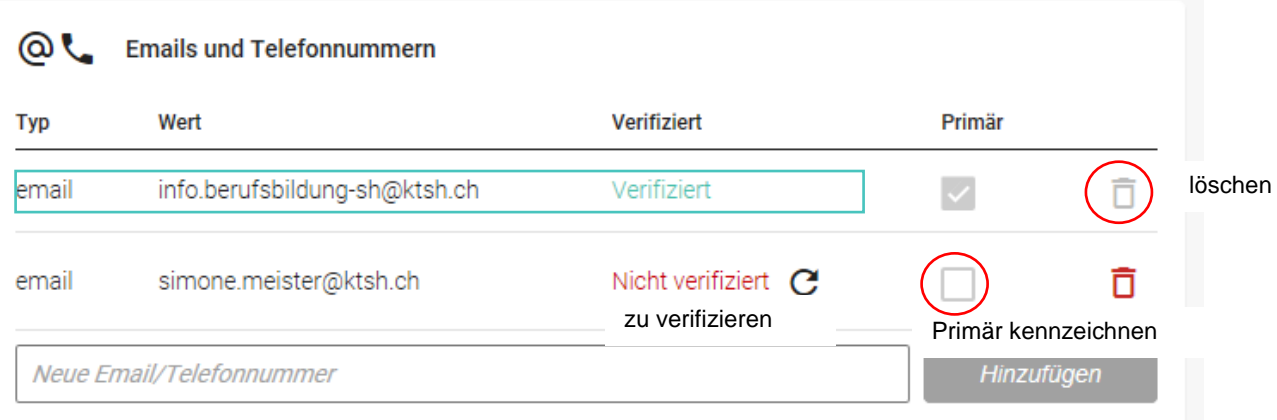

# *Weitere Benutzer erfassen*

Wählen Sie "Meine User" im linken Menü und dann rechts oben "User Neu" aus.

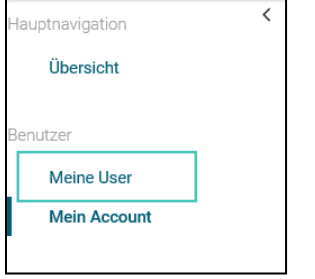

Füllen Sie die Details des Nutzers aus. Als Benutzername empfehlen wir die Email-Adresse zu verwenden.

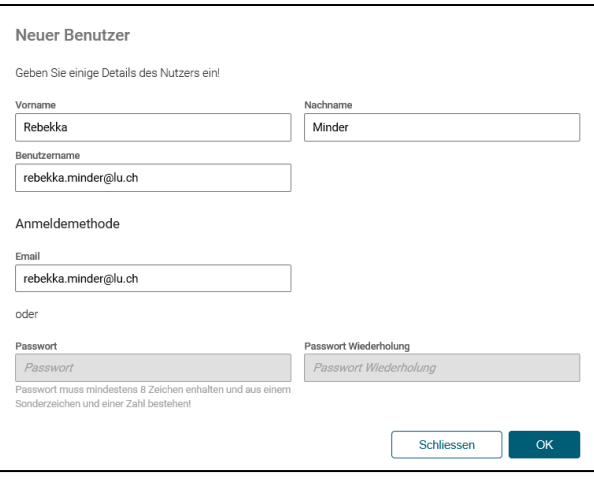

Der Benutzer wurde angelegt und erhält eine E-Mail zur Verifizierung (Achtung – Junk-Mail überprüfen). Der Benutzer kann sich nun das Passwort sowie seine Natel-Nr. selber setzen.

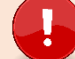

**Wichtig** Der Link zur Verifizierung ist nur 72 Std. gültig.

Setzen Sie jetzt die **Berechtigungen** für den Benutzer. Ohne Berechtigungen kann der Benutzer sich nicht im Portal oder im Admin-Panel anmelden.

Sie können Berechtigungen für die drei verschiedenen Applikationen LB-Services (Portal), My Account und Admin-Panel vergeben. Wählen Sie dazu den gewünschten User an und vergeben ihm die entsprechenden Berechtigungen.

Zugriff aufs Admin-Panel benötigt ggf. nicht jeder zusätzliche Benutzer. Wir empfehlen aber, dass sicher eine Stellvertretung die **Admin** Berechtigung auch für das Admin-Panel erhält.

- 1. **Admin:** Erstellen, Bearbeiten und Lesen
- 2. User: Lesen
- 3. Berechtigungsverwalter: Lesen und Berechtigungen vergeben

#### *Berechtigungen vergeben*

 Klicken Sie rechts auf "Meine User" und wählen Sie den gewünschten User mit Doppelklick aus. Sie sehen dann die Berechtigungen, die ein User bereits hat. Neue User haben immer lediglich "MyAccount".

**图** Berechtigungen

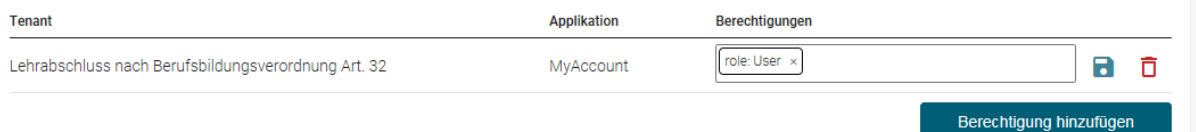

- Klicken Sie auf "Berechtigung hinzufügen".
- Klicken Sie ins Feld "Mandant" und wählen Sie den Betrieb aus. Es kann sein, dass Sie die ersten Buchstaben Ihres Betriebsnamens eingeben müssen, damit eine Anzeige erscheint. Ein zusätzliches Feld erscheint. Der verwendete Name finden Sie rechts oben im blauen Band (rechts von der Ortsbezeichnung)
- Klicken Sie in das neue Feld Applikation und wählen Sie "LB-Service" aus, wenn Sie einer Person Zugang zum Portal gewähren wollen/wählen Sie "Admin-Panel" aus, wenn Sie jemandem Zugang zum Admin-Panel gewähren wollen.
- Klicken Sie in das Feld Rolle und wählen Sie die Rolle aus.
- Klicken Sie auf OK. Die entsprechende Berechtigung ist nun gesetzt.
- Wiederholen Sie den Vorgang, wenn jemand mehrere Berechtigungen erhalten soll

#### **Lehrbetriebsgruppierung**

Lehrbetriebe können nach den Bedürfnissen der Unternehmen gruppiert werden. So können Unternehmen mit Filialbetrieben oder mehreren Standorten mittels **einem Login** auf alle Standorte und deren Daten zugreifen.

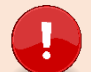

#### **Wichtig**

Ist ein (Filial)Lehrbetrieb Mitglied einer Gruppe, so hat dieser Zugang zu allen anderen (Filial)Betrieben der Gruppe (unabhängig ob der Lehrbetrieb eine übergeordnete Einheit oder zugeordnet ist).

Die Lehrbetriebsgruppierung wird durch die Abteilung Berufsbildung vorgenommen.

Meldet sich ein Mitglied dieser Gruppierung im Berufsbildungsportal an, erscheint oben rechts die Auswahl aller Lehrbetriebe der Gruppierung:

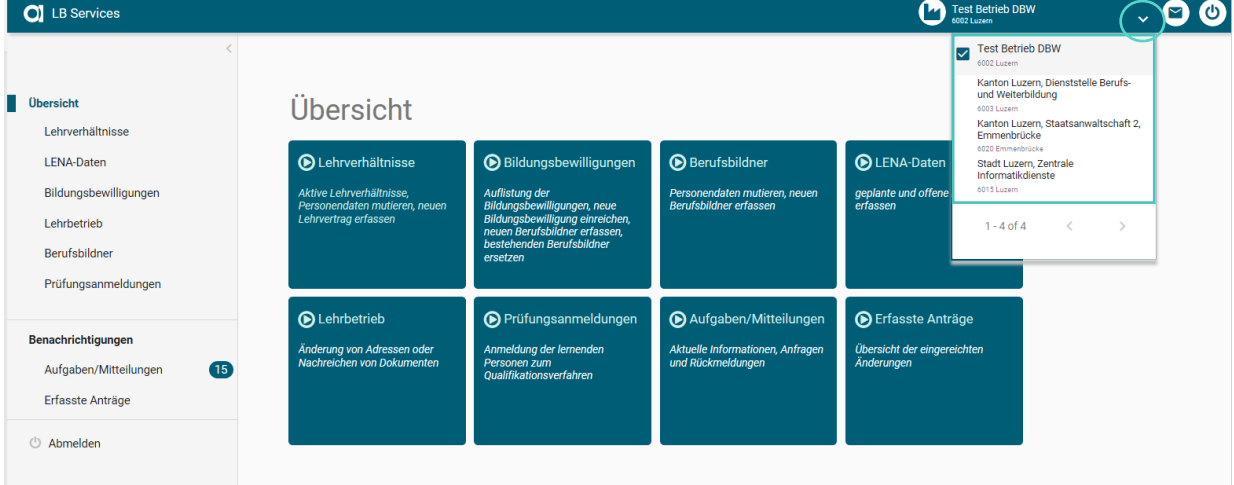

Die Berufsbildungsportal Funktionen stehen immer im Kontext des ausgewählten Lehrbetriebes zur Verfügung. Der Wechsel zwischen den Lehrbetrieben erfolgt mittels Klick auf den gewünschten Lehrbetrieb.